- 
- **Pri oris HX Server** シリーズ  **Windows NT Server** インストールガイド **6 ServerWORKS Quick Launch Version 1.4** 用
	-

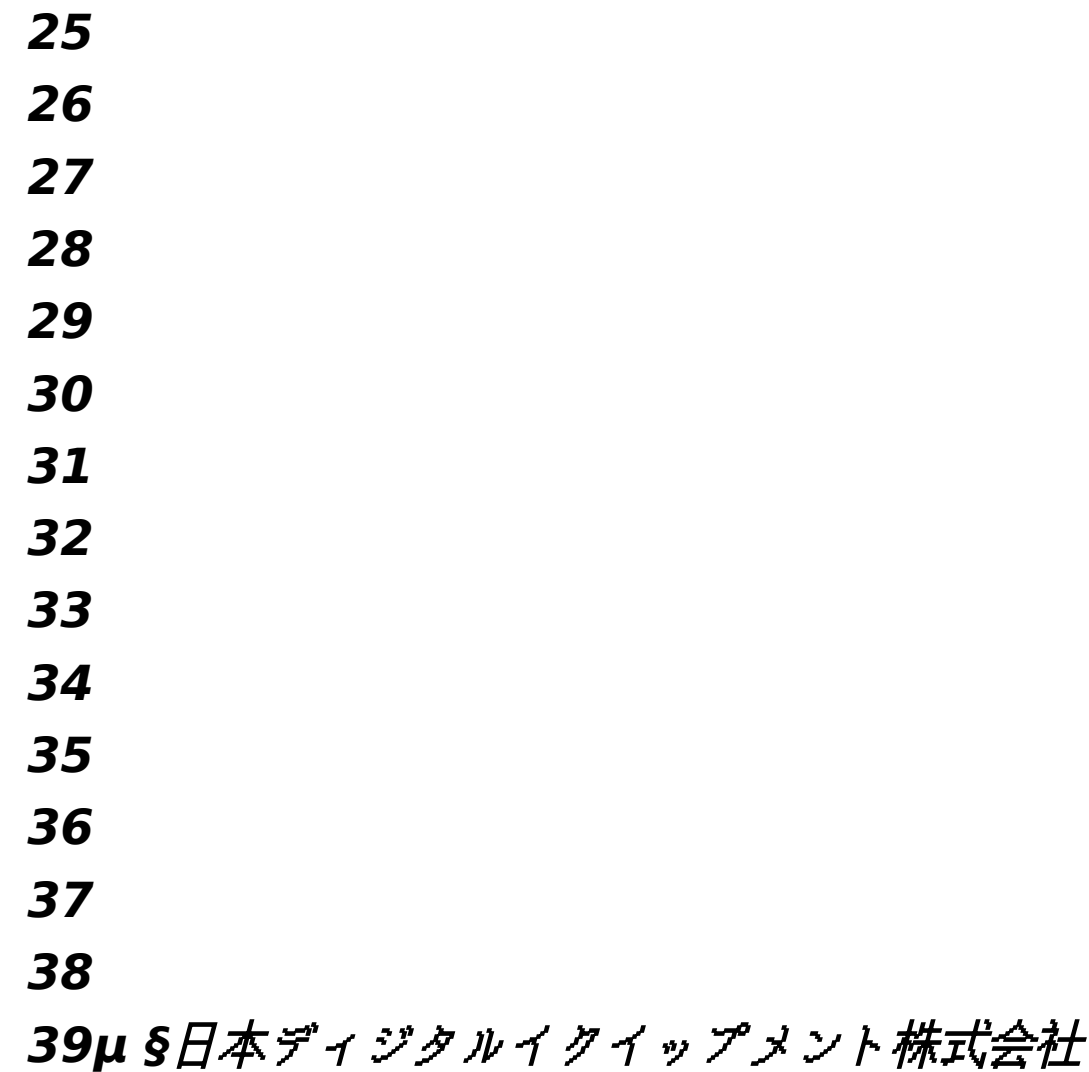

Ver*si***on** 1**.0**

はじめに

本書は、「ServerWORKS Quick Launch Version **1.4**」**CD-ROM** が付属している Prioris HX Server シリーズに Windows NT Server 3.51 をインストールする際の、注意事項について説明した ものです。「ServerWORKS Ouick Launch Version 1.4」CD-ROM が付属している Prioris HX Server シリーズに W**indows NT Server 3.51** をインストールする場合にお読みください。 **Windows NT Server 3.51** に付属のマニュアル**,**ご使用の **Prioris HX Server** に付属のマニュア ルおよび装着するオプション装置に付属のマニュアルもあわせてごらんください。

また、本書は ServerWORKS Quick Launch Version 1.4 をもとに記載されています。別のバー ジョンのソフトウェアでは内容が異なることがあります。

Quick Launch CD-ROM および Quick Launch で作成したディスケットは必ず添付されていた PRIORIS Server でご使用ください。これらは、システムの設定を変更するソフトウェアを含んでい ます。このソフトウェアとシステム BIOS などのバージョンが合わないとシステムが安定して動作し ない場合があります。また、システム BIOS をアップグレードすると、通常システムコンフィギュレ ーションユーティリティ(SCU)も新しいものを使用する必要があります。この場合には、Quick Launch CD-ROM の SCU ではなく新しいシステム BIOS 用の SCU を使用してください。これらの ソフトウェアの保管の際には、添付されていた PRIORIS Server の確認ができるように、PRIORIS Server のシリアルナンバを記入したラベルを貼るなどして管理することをおすすめします。

目次 µ インストールをはじめる前に 2 。<br>オプション装置の装着 2 Quick L**aunch** によるセットアップ **5** ユーティリティおよびドライバディスケットの作成 **8 Windows NT Server 3.51** のインストール **9** インストール後の作業 **11**

ご注意<br>1)

**1)** 本書の内容の一部または全部を無断で転載することは禁止されています。

**2)** 本書の内容について、将来予告なしに変更することがあります。

**3)** 本書の内容については万全を期して作成しましたが、お気付きの点がございましたらご連 絡くださいますようお願い申し上げます。

**4)** 運用した結果の影響につきましては、**3)**項にかかわらず責任を負いかねますのでご了承く ださい。

**digital, Digital PC** は、米国 **Digital Equipment Corporati**on の商標です。

Pentium は、米国 Intel 社の商標です。

Phoenix BIOS は、米国 Phoenix Technologies 社の商標です。

Microsoft,MS,MS-DOS,Windows,Windows NT は、米国 Microsoft 社の商標です。

その他、記載されている会社名、製品名は各社の商標または登録商標です。

1.インストールをはじめる前に

本書では設定例として、次の 2 つの構成の場合に Windows NT Server 3.51 の CD-ROM 版をイ ンストールする方法について説明します。

Ethernet コントローラ 3Com 3c579(PH-5792-01 または PH-579T-01)を追加して、標準装備の SCSI コントローラ(AHA-2940W)に SBB および DAT または DLT を接続する場合。

Ethernet コントローラ 3Com 3c579(PH-5792-01 または PH-579T-01)および PCI RAID コン トローラを追加して、標準装備の SCSI コントローラ(AHA-2940W)に DAT または DLT を接続する 場合。

2.オプション装置の装着 各オプション装着を、次の点に注意して設定,装着してください。 Ethernet コントローラの装着

1. **Ethernet** コントローラを **EISA** スロットに装着してください。取り付け方法の詳細については、 **Ethernet** コントローラのマニュアルおよび「**Digital Prioris HX Se**RVER ユーザーズガイ ド」を参照してください。

2.

- 3. メモリの装着
- **4. fff,**",,Ž,,∏^‰,",'^,,,,,,∏
- **5. fff,'**[,, ][,, ]ŠSIMMffff, **Œ**,,,, ][], SIMMfff,'[,,, —,,,,, ][fff, [][,,,,, ][[Digital Prioris HX Server **f**∏fffff[],Ž[],,,,,,∏
- **6. fffffff,ECCfff,"Ž,Ž—,,,,,,,,,,**∏•,,,,,^•,,,fff,'',,,,,,,□

**7.**

**8. ƒƒƒƒƒƒ''**

- 9. f<del>□fffff,</del>□',,Ž,,□<sup>^</sup>‰,",'^,,,,,,□
- 10.Prioris HX Server に装着するハードディスクは SBB(ストレージビルディングブロック)と呼ば れるホットスワップ対応の SCSI ハードディスクです。このハードディスクは、ホットスワップベ イの装着する場所によって SCSI ID が決定されます。ホットスワップベイは上から順番に SCSI ID 0~6 まで割り当てられています。SBB は、ホットスワップベイの上から順番に装着してくださ い。
- 標準構成では、CD-ROM ドライブは SCSI ID 6 を使用していますのでホットスワップベイの一番下 には SBB は取り付けられません。この場合、ホットスワップベイに接続する SCSI コントローラ と、CD-ROM を接続する SCSI コントローラを分ける必要があります。

テープ装置の設定

DAT または DLT などのテープ装置を設定する時には、以下の点に注意してください。

SCSI ID を他の SCSI 装置と衝突しないように設定してください。通常は、SCSI ID 5 に設定しま す。

テープ装置の SCSI バスターミネータの設定が無効になっていることを確認してください。

DAT を装着する場合には、DAT でデータの圧縮をするかどうかの設定(DC:Data Compression)を、 必要に応じて有効(Enabled)または無効(Disabled)に設定してください。DDS2 で圧縮機能を使用 する場合には、Enabled に設定します。

SCSI 装置の装着およびケーブルの接続(SCSI コントローラ AHA-2940W に接続する場合) DAT または DLT を取り付けて、SCSI ケーブルを次の図のように接続してください。SBB は本体 前面右のホットスワップベイに取り付けます。 µ § SCSI 装置の装着およびケーブルの接続(SCSI コントローラ AHA-2940W に接続する場合)

記号 構成部品

A

## **40** ストレージバックプレーン **(** ホットスワップベイ の背 面パネル **)**

#### **41**

**42 B**

## **43 Wide SCSI** ケーブル

### **44**

## **45 C**

SCSI 装置用 Wide/Narrow 変換コネクタ

D CD-ROM ドライブ

E バックプレーン用 Wide SCSI ターミネータ

F

Wide SCSI ジャンパケーブル

G

Wide SCSI コントローラ AHA-2940W

H

Wide SCSI コネクタ

#### L DAT または DLT

- · SCSI 装置の装着およびケーブルの接続(RAID コントローラを装着する場合)
- RAID コントローラおよび、DAT または DLT を取り付けて、SCSI ケーブルを次の図のよう に接続してください。SBB は本体前面右側のホットスワップベイに取り付けます。RAID コントローラは PCI Slot1 または 2 に装着してください。PCI Slot 4~6 には装着でき ません。 ·
- · µ §
- ·
- · SCSI 装置の装着およびケーブルの接続(RAID コントローラを装着する場合)
- ·
- · 記号
- · 構成部品 ·
- $\mathbf{B}$
- Wide SCSI  $\forall -\forall y$
- · · C
- · SCSI 装置用 Wide/Narrow 変換コネクタ
- · · D
- · CD-ROM ドライブ
- · · E
- · バックプレーン用 Wide SCSI ターミネータ
- · · G
- · Wide SCSI コントローラ AHA-2940W
- ·  $H$
- · Wide SCSI コネクタ
- · · I
- · PCI Wide SCSI RAID コントローラ
- · · J
- · 2nd チャネル用内部ケーブル
- · · K

### · **Wide SCSI** ケーブル用ターミネータ

## **46**

### **47 L**

DAT または DLT (テープ装置は AHA-2940W に接続します)

3.Quick Launch によるセットアップ

オプション装置の装着が終わったら、Quick Launch CD-ROM から起動してセットアップを行い ます。次の手順で設定してください。

コンピュータの電源を入れてシステムを起動します。

CD-ROM ドライブに Quick Launch CD-ROM を挿入すると CD-ROM から起動します。この時、 次のメッセージが表示された場合には[F1]キーを押して続行してください。 Press <F1> to resume,<F2> to Setup

使用言語の選択画面が表示されたら「6 Japanese」を選択してください。

- · SCU が起動したら、「Main Menu(メインメニュー)」から「Configure Computer(システ ム環境設定)」を選択してください。メニューが表示されたら、「Step 3: View or Edit Details(設定値の表示と編集)」を選択してください。
- ·
	- · 各項目を次のように設定してください。
- · System Digital Prioris System Board
- System Processor Type ... Pentium(TM)
- System Processor Clock ... \*\*\* MHz
- · System Base Memory ... 640 KB
- · System Extended Memory ... \*\*\*\*\* KB, AT Bus Space Disabled
- 1. System BIOS ... PhoenixBIOS(TM) Version \*.\*\*

Diskette Drive Group

- · Onboard Diskette Controller ... Enabled
- Diskette Drive A: ... 3.5 inch 1.44 MB drive
- Diskette Drive B: ... Not installed
- · Exchange Diskette Drives ... Disabled
- Diskette Write Protection ... Disabled
- ·
- · Hard Disk Group
- 
- · Hard Drive 1 ... Not Installed
- · Hard Drive 2 ... Not Installed
	- Large Drive Access Mode ... DOS
- · Boot Options Group
- Boot option ... A: then C:
- SETUP prompt ... Enabled<br>• POST Errors ... Enabled
- POST Errors ... Enabled
- Floppy check ... Enabled
- Summary screen ... Enabled
- ·

Keyboard Features Group

Numlock  $...$  Auto

- key Click ... Disabled
- Keyboard auto-repeat rate ... 30/sec
- Keyboard auto-repeat delay ... 1/2 sec
- ·
- · Serial Port Group
- · Serial Port 1 ... Enabled at: 3F8h-3FFh(IRQ4)
- · Serial Port 2 ... Enabled at: 2F8h-2FFh(IRQ3)
- ·
- Parallel Port Group
- Parallel Port ... Bi-Directional Mode :378h-37Ah(IRO7) · Video Options Group
- Video Type ... VGA or EGA ·
- -6-

· Shadow Options Group

#### **Shadow Video BIOS ROM ... Enabled**

**47.1 Shadow C8000h-CBFFFh ... Disabled**<br>Shadow CC000h-CFFFFh ... Disabled Shadow CC000h-CFFFFh Shadow D0000h-D3FFFh ... Disabled Shadow D4000h-D7FFFh ... Disabled Shadow D8000h-DBFFFh ... Disabled Shadow DC000h-DFFFFh **... Disabled**

 **Security Options Group**

 **Supervisor Password ... Not Install**

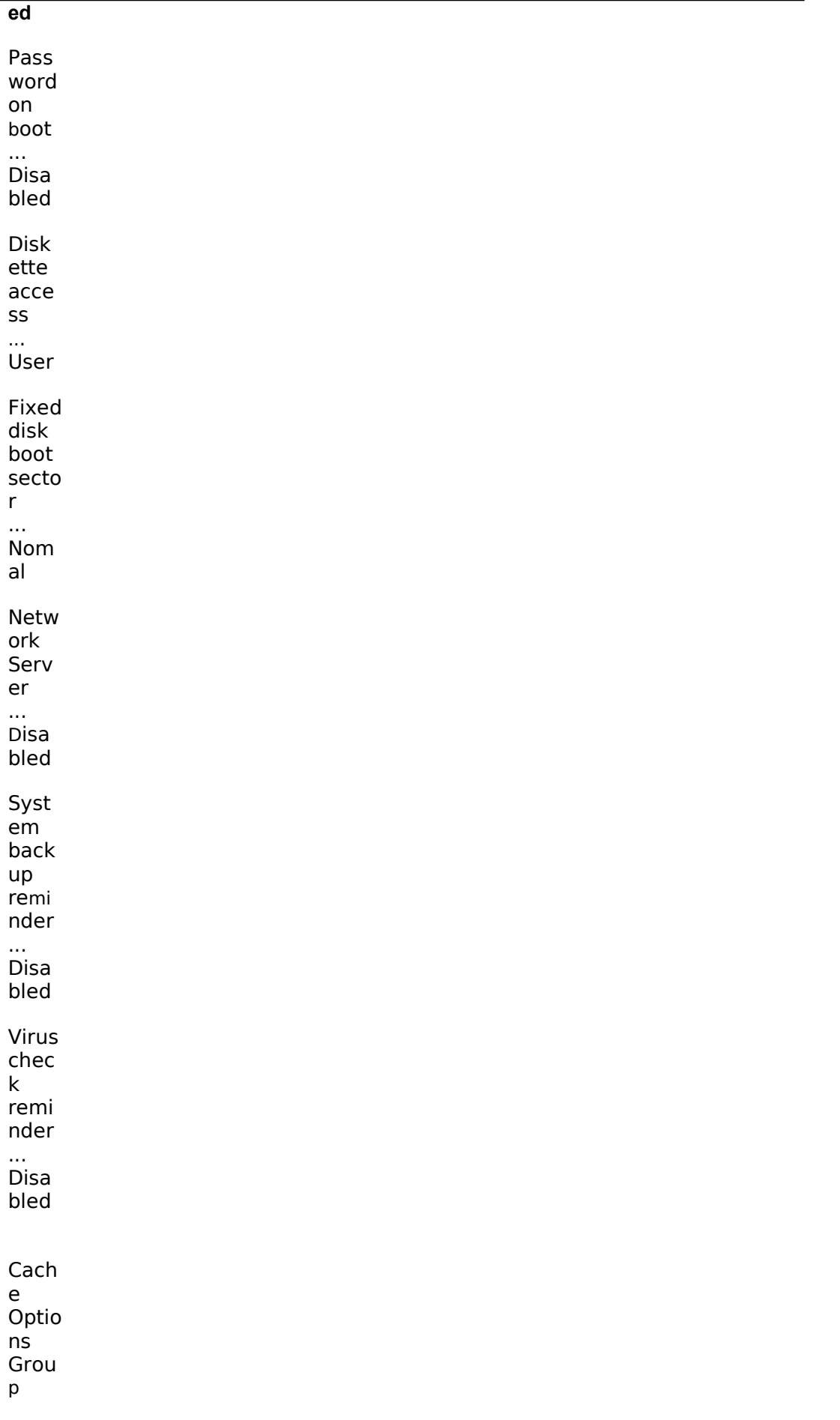

Inter

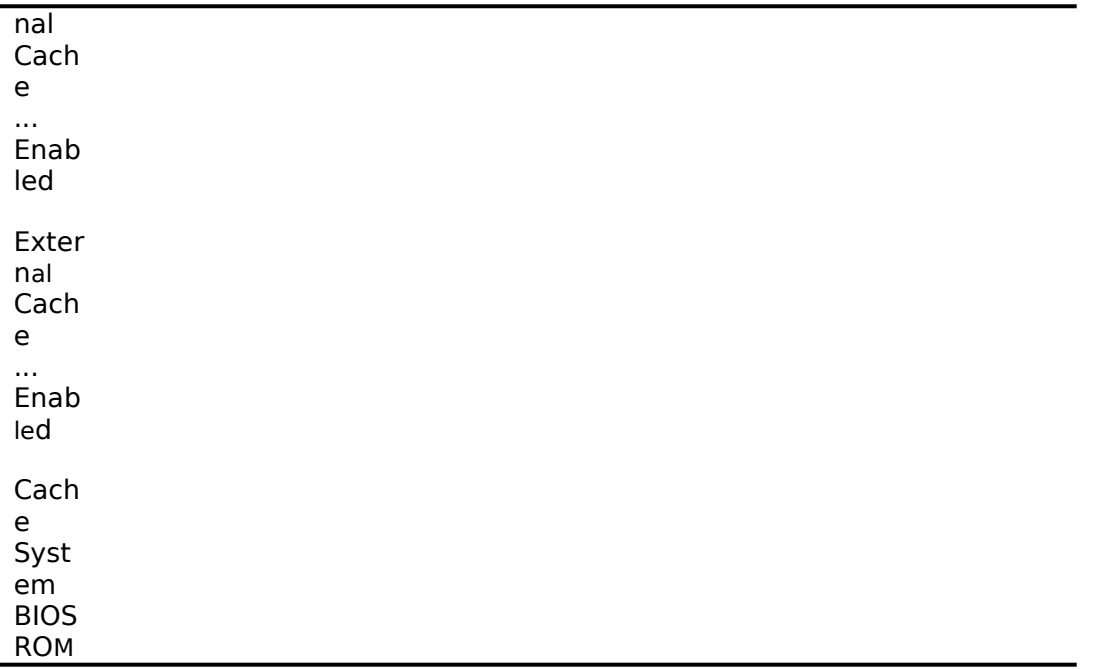

#### **47.2 ... Enabled**

#### **47.3 Cache Video ROM ... Enabled**

#### **47.4**

Reserved System Resources ... Configuration file and overlay Version V\*.\*\*

Mouse Port ... Enabled<br>PCI Arbiter Priority ... System Default PCI Arbiter Priority .... System <br>
OCP Server Timer .... 5 min <br>
OCP Backlight ... On OCP Server Timer OCP Backlight

PCI Slot 1 Options Group \*<br>PCI Slot 1 INTA, **INTD**  PCI Slot 1 INTA, **INTD ... One IRQ required :IRQ10([F6]**キーで表示**,**変更 可能**) PCI Slot 1 INTB** 

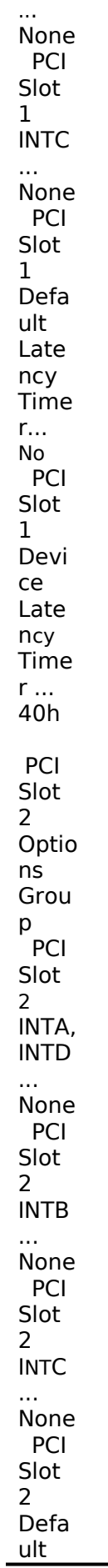

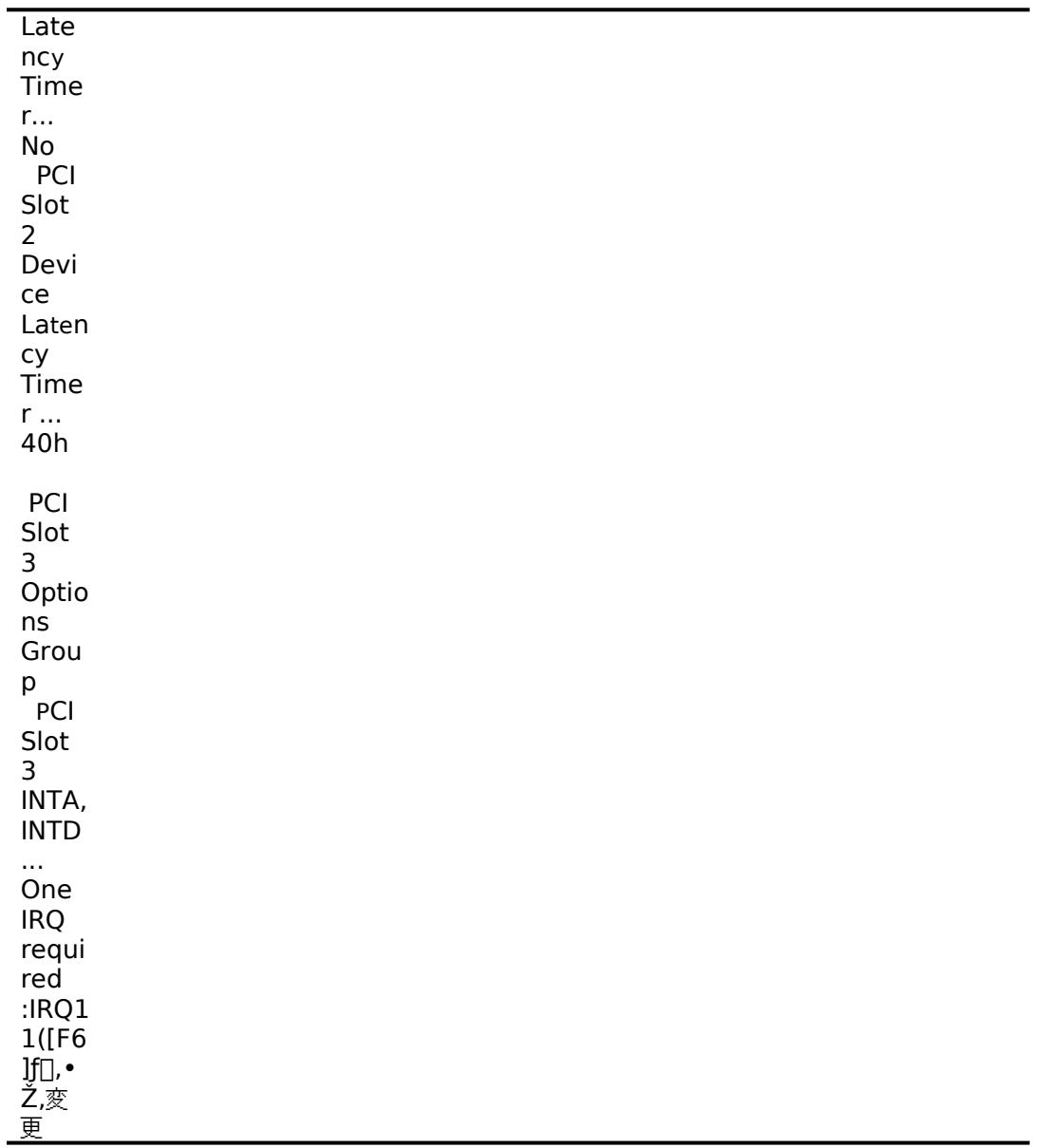

可能)

# **48 PCI Slot 3 INTB ... None**

PCI Slot 3 INTC ... None PCI Slot 3 Default Latency Timer... No PCI Slot 3 Device Latency Timer ... 40h

• PCI Slot 4 Options Group

- $\bullet$  PCI Slot 4 INTA, INTD  $\ldots$  None PCI Slot 4 INTB ... None
- PCI Slot 4 INTC ... None
- PCI Slot 4 Default Latency Timer... No
- PCI Slot 4 Device Latency Timer ... 40h
- $\bullet$ **•** PCI Slot 5 Options Group
	- **PCI Slot 5 INTA, INTD .... None**<br>Slot 5 INTB .... None
- **e PCI Slot 5 INTB** ... None<br>**PCI Slot 5 INTC** ... None **e** PCI Slot 5 INTC
- PCI Slot 5 Default Latency Timer... No
- **•** PCI Slot 5 Device Latency Timer ... 40h
- $\bullet$
- \*PCI RAID コントローラを装着している Slotを設定します

• PCI Slot 6 Options Group • PCI Slot 6 INTA, INTD ... None PCI Slot 6 INTB ... None l PCI Slot 6 INTC ... None PCI Slot 6 Default Latency Timer... No ● PCI Slot 6 Device Latency Timer ... 40h CL-GD5428 VGA graphics Controller CL-GD5428 VGA Accelerator ... Graphics: Color and Mono CL-GD5428 VGA Accelerator .... Graphics: Color and Mono<br>Vertical Retrace Interrupt ... Interrupt Disabled Slot 3 - 3Com 3C579 EISA Network Adapter Interrupt Request Level ... 5 Boot PROM Size ... Disabled Transceiver Type ... On-board coax :Ethernet ケーブルを接続するコネクタ - アコンディアングリーン を選択します。 設定が終わったら[Esc]キーを押した後「Step 5: Save and Exit(保存と終了)」を選択します。ここで、 自動的にリセットされて CD-ROM から起動します。 RADI コントローラを装着していない場合には、DOS パーティションを作成する画面が表示されます。 ここでは 90MB に設定します。パーティションが作成された後、自動的に再起動されます。もう一度 CD-ROM から起動すると、DOS パーティションに各種ユーティリティがコピーされた後 Quick Launch のメインメニューが表示されます。 RAID コントローラを装着している場合には、 RAID コンフィギュレーションユーティリティが起動さ れます。ここで RAID コントローラの設定および論理ディスクの作成を行います。 RAID の設定につい ては RAID コントローラに付属のマニュアルをごらんください。RAID の設定が終わったら、RAID コ ンフィギュレーションユーティリティを終了します。<br>DOS パーティションを作成する画面が表示されますが、ここでは何も入力せずに[Ctrl][Alt][Del]キー を押してシステムをリセットしてください。CD-ROM から再起動すると、 DOS パーティションを作 成する画面が表示されます。ここで、パーティションサイズを 90MB に設定してください。パーティシ ョンが作成された後、自動的にリセットされます。もう一度 CD-ROM から起動すると、DOS パーティ ションに各種ユーティリティがコピーされた後 Quick Launch のメインメニューが表示されます。 Quick Launch Version1.4 のメインメニューでは次のことが実行できます。 メニュー 機能 [Quick Launch の使い方] Quick Launch の使用方法の説明(英語) [ソフトウェアのインストール] ソフトウェアのインストール支援 [高速(Express)] Windows NT Server 3.51 または NetWare 4.1 をメニューにしたがって必要な情報を入力するだけ でインストールすることができます。NetWare 3.12 では使用できません。 [標準(Conventional)] 各 OS 用のドライバおよびユーティリティディスケトの作成 [複製(Replicate)] 高速インストールで作成される REPLICAT.INI ファイルを使用して。同一構成のサーバをインストー ルことができます。NetWare 3.12 では使用できません。 [オンライン ドキュメンテーション] Readme(日本語)および PRIORIS Server シリーズの各種マニュアル(英語)の表示 [サービス情報] サービス情報の表示 [?(ヘルプ)] ヘルプの表示

```
また、ハードディスクの DOS パーティションには次のユーティリティがインストールされています。
これらのユーティリティはハードディスクから DOS を起動した後、実行することができます。
ユーティリティ
ディレクトリ
実行ファイル
診断プログラム
C:\DIAG\
DIAGNOSE.BAT
RAID ユーティリティ
C:\RCU\
RAID.BAT
SCU(System Configuration Utility)
C:\SCU\
SCU.BAT
EZ-SCSI
C:\EZSCSI\
DOSINST.BAT
Quick Launch を終了した後の DOS 画面および、ハードディスクから DOS を起動した場合には、101
キーボードの設定になっています。標準装備の 106 キーボードでは押したキーと入力される文字が一部
異なります。次の表にしたがってキー入力してください。
入力したい文字
押すキー
入力したい文字
押すキー
¥または\
[ ] ]
.<br>| [ ]
<mark>:</mark><br>[Shift][:]
-<br>[Shift][@]
<mark>∗</mark><br>[Shift][8]
}<br>[Shift][ [ ]
=
[^]
"<sup>וו</sup>
[Shift][:]
+<br>[Shift][^]
\mathbb{E}[\text{Shift}][7]_
[Shift][-]
'
[:]
(
[Shift][9]
—<br>[Shift][6]
)<br>[Shift][0]
@
[Shift][2]
\Gamma\overline{[}<sup>\odot</sup>
4.ユーティリティおよびドライバディスケットの作成
```
Quick Launch を使用して、各種ユーティリティおよび Windows NT Server 3.51 用のドライバディ スケットを作成することができます。Quick Launch Version 1.4 を使用している場合、Windows NT Server 3.51 をインストールするためにドライバディスケットを作成する必要はありません 。 RAID コントローラのドライバは RAID コントローラに付属のドライバを使用し、その他のドライバは すべて Windows NT Server 3.51 に付属のものを使用します。ここでは、ユーティリティディスクの みを作成します。ここで作成するユーティリティはハードディスクの DOS パーティションにもインス トールされており、DOS を起動した後にハードディスクから実行することができます。しかし、システ ムが起動しなくなった場合に備えて、緊急用にディスケットを作成しておくことをおすすめします。次 の手順でディスケットを作成してください。

Quick Launch のメインメニューから[ソフトウェアのインストール]アイコン,[標準(Conventional)] タブ, [Windows]アイコンを順に選択します。[Windows NT Server 3.51]を選択して[続行]ボタンを 押します。

次のようなユーティリティおよびドライバの一覧が表示されます。ディスケットを作成するのは、<br>Prioris¼½ÃѺÝ̨ÞÚ°¼®ÝհèØÃ¨(SCU)および診断İßÛ¸Þ×Ñ(Diagnostics)だけです。 3COM EISA Ethernet,3c579x 3COM ISA Ethernet,3c509B Adaptec 2940,2940W,3940W,and On-board PCI SCSI Controller Cirrus On-Board Video Adapter CMD On-board IDE Controller Diamond Stealth64 PCI Video Adapter(S3 964), Windows NT Diamond Stealth64 PCI Video Adapter(S3 864), Windows NT Digital EISA FDDI DEFEA Digital PCI Ethernet,DE435 Digital PCI Ethernet,DE500 Logitech Mouseware Matrox Millenium Video Adapter,Windows NT Mylex Configuration and Utilities Mylex EISA and PCI RAID Controller Prioris ¼¼ÃÑ ºÝ̨·ÞÚ°¼®Ý հèØÃ¨ (SCU) Proteon EISA Token Ring 1990+, 1 of 2 Proteon EISA Token Ring 1990+, 2 of 2 Racal PCI Ethernet T2 ZNYX PCI Ethernet,ZX312 診断 ÌßÛ¸Þ×Ñ(Diagnostics) Prioris¼½ÃѺÝ̨·ÞÚ°¼®ÝհèØÃ¨(SCU)を選択した後、フォーマットした 2HD のディスケット を挿入して[続行]ボタンを選択すると、次のような画面になります。ここでは作成するディスケットの ラベルが表示されますので、これをディスケットのラベルに記入してください。 [Enter]キーを押すと ディスケットが作成されます。 Digital Equipment Corporation Prioris \*\* Server System Configuration Utility - English - Release \*.\*\* All Rights Reserved (c) 1992 Micro Computer Systems (c) 1994 Microsoft Corp. (c) 1995 Digital Equipment Corp. Insert a blank high-density diskette in drive A:. Press ENTER to extract, or ESC to exit - 同様に診断 ÌßÛ¸Þ×Ñ(Diagnostics)のディスケットも作成してください。 5.Windows NT Server 3.51 のインストール Windows NT Server 3.51 をインストールする場合には Quick Launch の高速(Express)インストー ルを使用することができます。次の手順でインストールしてください。

Quick Launch のメインメニューから[ソフトウェアのインストール]アイコン,[高速(Express)]タブ, [Windows]アイコンを順に選択します。[Windows NT Server 3.51]を選択して 、[続行]ボタンを押 します。

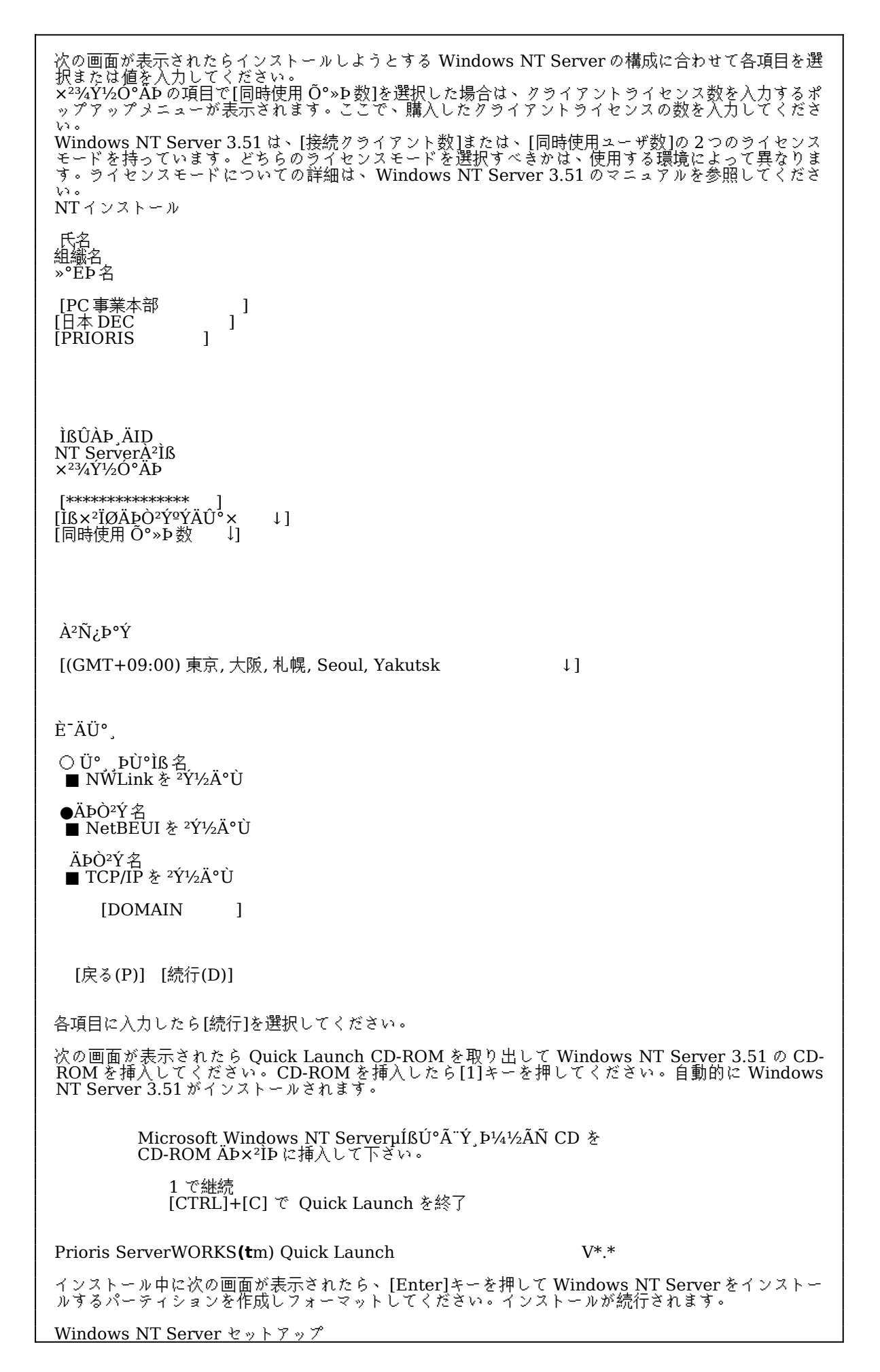

=============================

 選択したパーティションまたは未使用の領域は、Windows NT を組み込むには小さ - すぎます。少なくとも <u>9</u>7MB(1MB = 1,048,576 バイト)のパーティション または未使用の領域を選択してください。

Enter=続行

この後、数回再起動しながら Windows NT Server がインストールされます。インストールが終了する と、ログイン画面が表示されます。Administrator アカウントでログインしてください。 6.インストール後の作業 インストールが終了した後に次の作業を行ってください。 ディスプレイの設定 インストールが終了した後最初にログインするとディスプレイの設定画面が表示されます。画面の解像 度などの設定を行ってください。 IP アドレスの設定 TCP/IP をインストールした場合、DHCP で IP アドレスを取得する構成になっています。 IP アドレス を指定する場合には、コントロールパネルからネットワークを選択して設定してください。 RAID コントローラのドライバの変更 RAID コントローラを装着している場合には、 RAID コントローラのドライバを入れ替えます。次の手 順で行ってください。<br>プログラムマネージャのメイングループから[Windo<u>w</u>s NT セットアップ]を起動します。 [設定]メニューから[SCSI アダプタの追加と削除]を選択します。 [Mylex DAC960/DEC DAC-Ex]を選択した後、[削除]を選択します。 [追加]を選択するとインストールするアダプタの選択画面になります。[その他(ハードウェアメーカーの ディスクが必要です。)]を選択します。 RAID コントローラに付属のドライバディスク「 DAC960 Software Kit」を挿入してパスを指定しま す。 A:\NT\_35 [Mylex DAC960 Disk Array Adapter]が表示されたら、[OK]を選択します。 [Mylex DAC960/DEC DAC-Ex]を選択して[組み込み]を選択します。 次に[新しいドライバ]を選択すると、ドライバのパスを入力する画面が表示されます。ここで、次のパ スを指定して[OK]を選択します。 A:\NT\_35 [Mylex DAC960/DEC DAC-Ex]が追加されたことを確認して、[閉じる]を選択します。 以上でドライバのインストールは終了です。Windows NT Server を再起動してください。 RAID ユーティリティのインストール RAID コントローラを装着している場合には RAID コントローラのユーティリティをインストールしま す。次の手順で行ってください。<br>RAID コントローラに付属のドライバディスク「 DAC960 Software Kit」を挿入して次のコマンドを 入力してください。  $A:\rightarrow$ copy a:\nt\_35\dacadm.exe d:\winnt35\system32 A:\>copy a:\nt\_35\dacmon.exe d:\winnt35\system32 コピーした実行ファイルを[管理ツール]グループにアイコン登録してください。 dacmon.exe は[スタートアップ]グループにもアイコン登録してください。

テープドライバのインストール テープドライブとして DAT SDT-5000(FR-PCXAT-AF)または DLT(FR-PCXAT-AF)を装着している 場合には、テープドライバをインストールする必要があります。テープドライバのインストールは次の 手順で行ってください。 メイングループから[Windows NT セットアップ]アイコンをダブルクリックして起動します。 [設定]メニューからテープデバイスの追加と削除を選択します。 [追加]ボタンをクリックしてた後、装着しているテープドライブ用のドライバ名を選択して[組み込み]ボ タンをクリックします。 装着しているテープドライブ ドライバ名

DAT SDT-5000(FR-PCXAT-AF) 4 mm SONY ドライブ

DLT (FR-PCXAT-AF) Digital TZ86, TZ87, DLT2000

Windows NT Server 3.51 の CD-ROM の i386 ディレクトリのパスを指定します。 Windows NT セットアップを終了します。 Windows NT Server を再起動するとドライバがロードされて、テープドライブが使用できるようにな ります。

SCSI コントローラの設定 複数の Adaptec SCSI コントローラを使用する場合または、RAID コントローラを同時に装着する場合、 ハードディスクが装着されてない SCSI コントローラがあると電源投入後に次のメッセージが表示され ることがあります。

Press <F1> to resume,<F2> to Setup

[F1]キーを押せばこのまま使用することができますが、ハードディスクが接続されていない SCSI コン トローラの BIOS を Disabled(無効)に設定すればこのメッセージは表示されなくなります。 SCSI コン トローラの BIOS を Disabled(無効)に設定するには、SCSISelect ユーティリティを使用します 。 SCSISelect はシステム起動時に、SCSI BIOS が表示されている時に[Ctrl][A]を押すと起動します。 また、**CD-ROM** から起動する場合には、その時だけ **SCSI BIOS** を **Enabled(**有効**)**に設定してくださ い。

**動作確認**<br>インストール後、上記のすべての作業が終わったら再起動して、 Windows NT Server 3.51 が正常に 動作していることを確認してください。